## GREENSTAR: LAYOUT MANAGER

Select 'Menu' at the bottom right-hand corner.

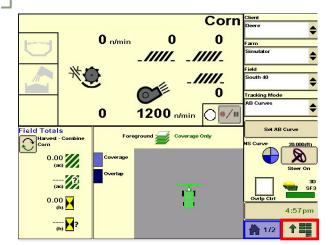

Select a page number and layout. Select a colored area to assign information.

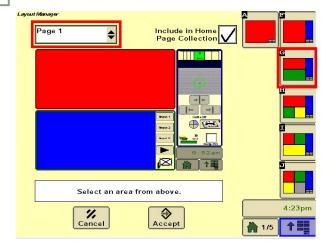

Page through until you find the information you'd like to see. Select the picture to assign it to the page.

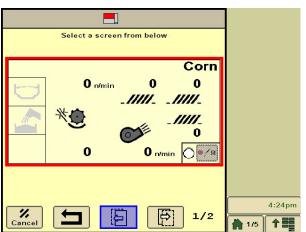

**7** Select 'Layout Manager'.

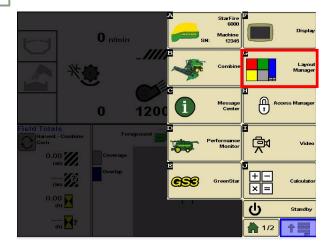

Select an information type.

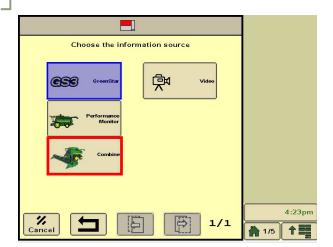

Fill in all areas of the page. Select 'Include in Home Page Collection', then select 'Accept'.

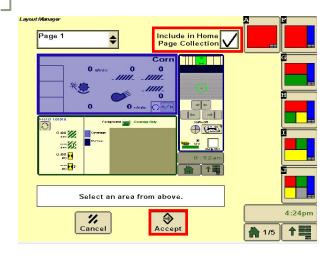